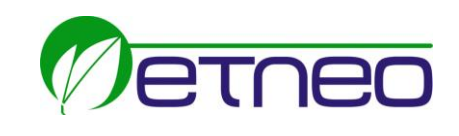

# SISTEMA DI VISIONE

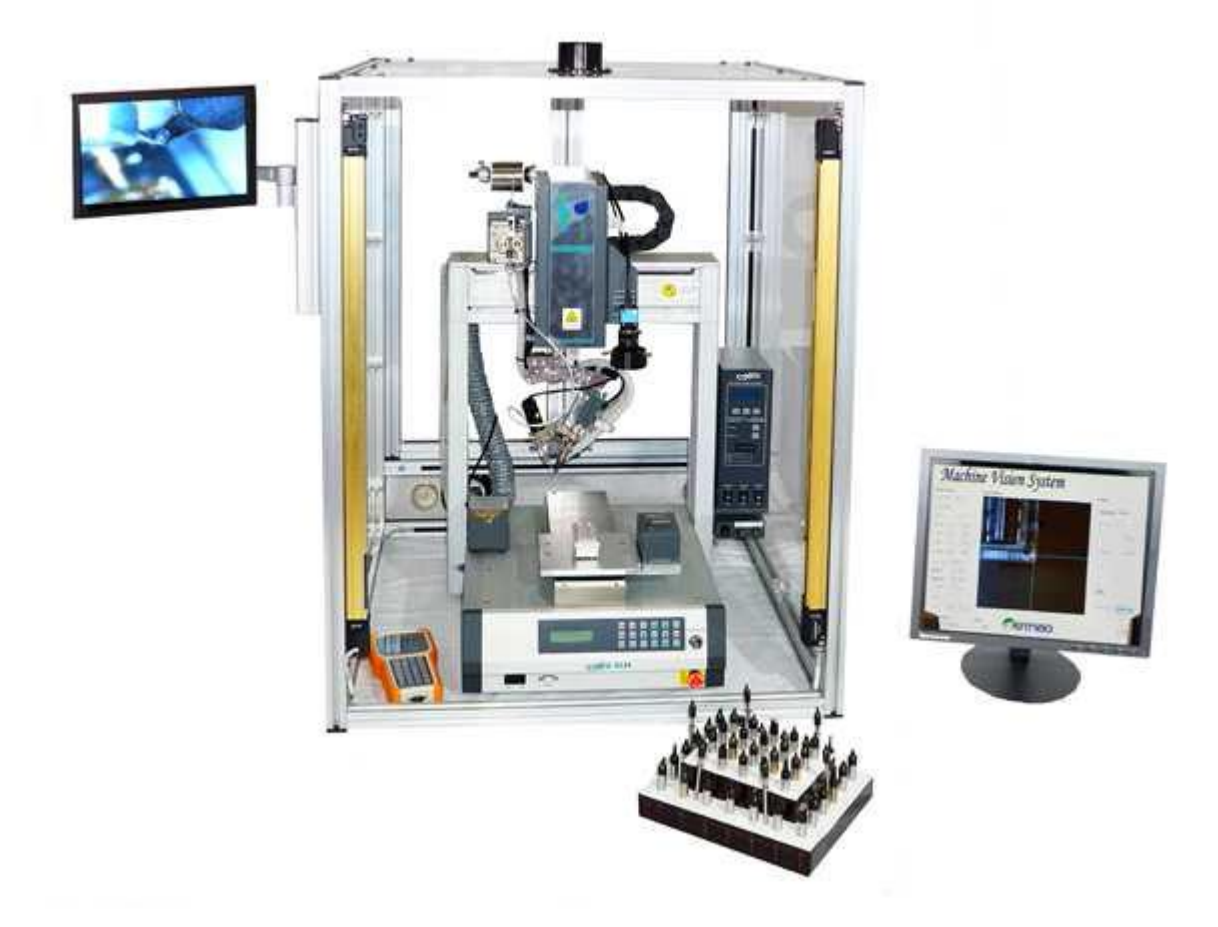

# MANUALE D'ISTRUZIONI

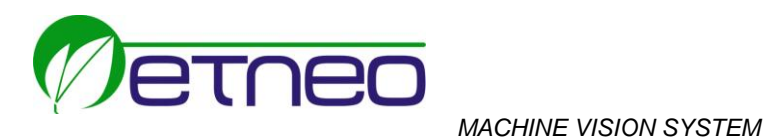

## 1. Installazione Software

2. Doppio click sul file "VisualDetSetup.exe" si aprirà la schermata di setup VisualDet.

 $\overline{\mathbf{I}_\odot}$ 

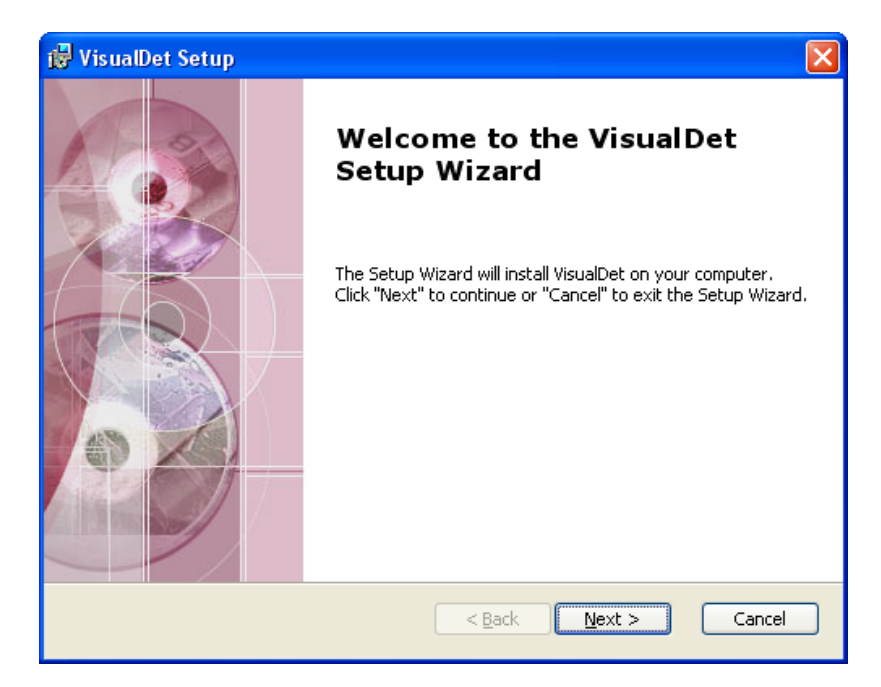

3. Premere su "Next" nella schermata "VisualDet Setup" per installare il programma e scegliere il percorso per dove installarlo.

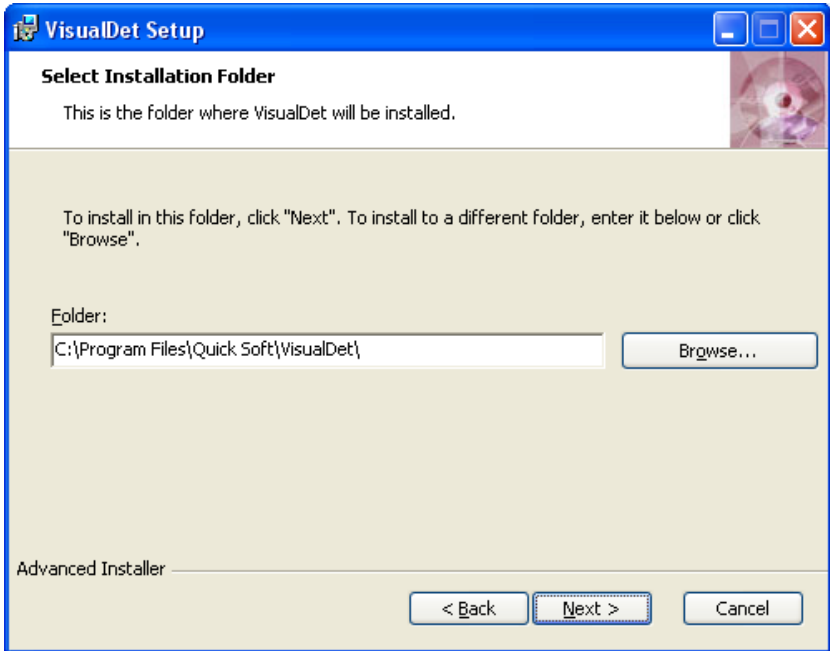

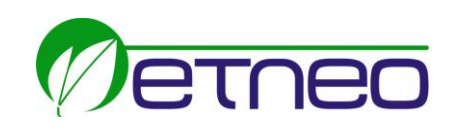

4. A questo punto si è pronti per installarlo, premere quindi su "install".

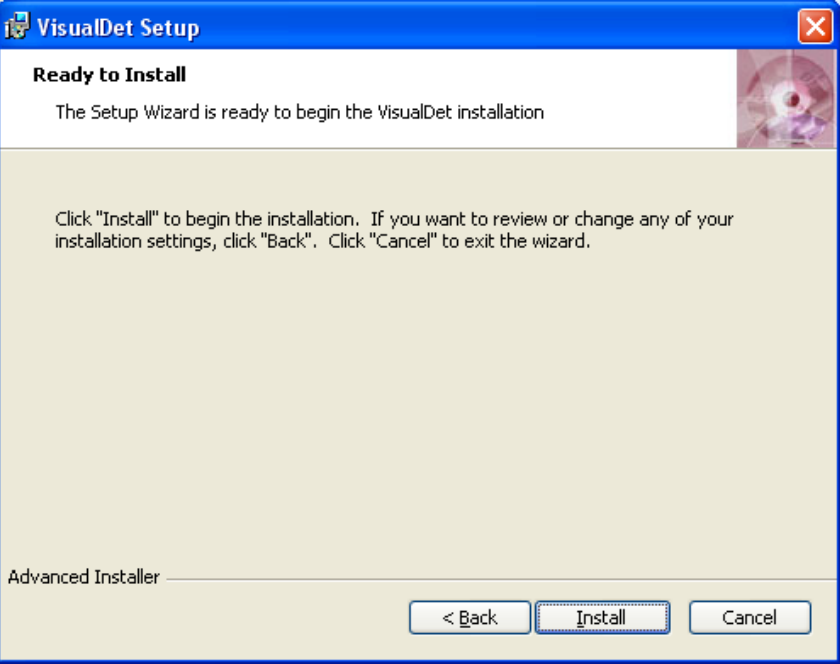

5. Dopo l'installazione, premere su "finish" per uscire dal setup. Avviare quindi il programma cliccando sull'icona relativa.

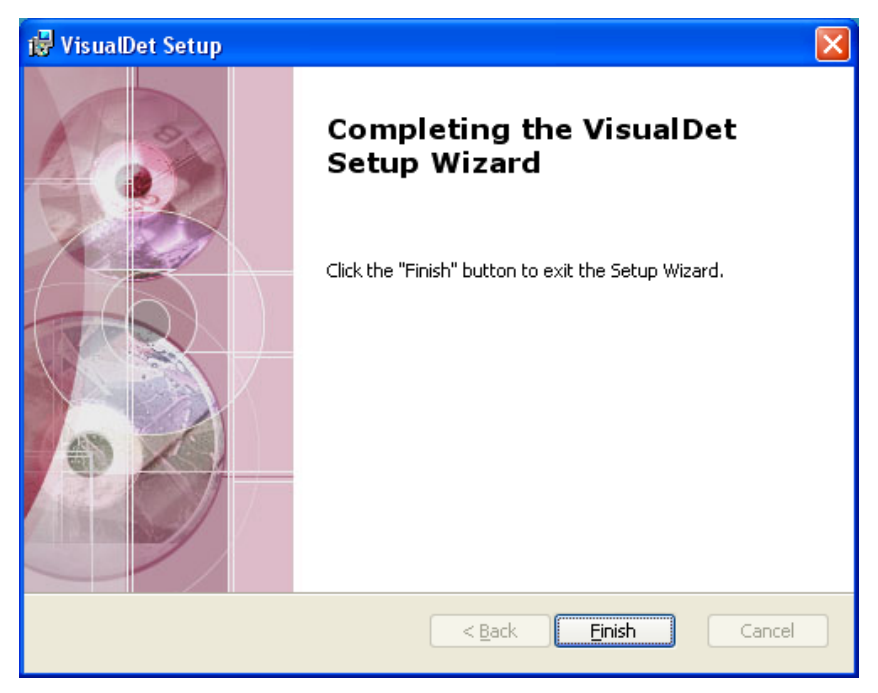

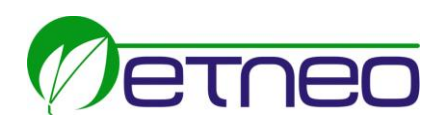

## 2. Modo d'uso del Software

## 2.1 Entrare nel sistema

- 1. Doppio click sull'icona " visualDet visualDet" per avviare il programma,si entra nell'interfaccia.
- 2. Premere "EnableSetup".
	- **EnableSetup**: permette il collegamento tra il dispositivo di visione, il robot e il PC. Il sistema verificherà che la comunicazione tra questi dispositivi sia corretta. Solo quando si visualizza lo stato in "Idle", è possibile cliccare sul pulsante "EnableSetup".

### 2.2 Impostazione dei parametri

- 1) Premere i pulsanti "PictureOn", "DebugOn" e "DetTestOn".
	- **PictureOn**: l'immagine ripresa dalla camera viene visualizzata al centro della schermata.
	- **DebugOn**: apre la funzione di debug.

 **DetTestOn**: apre la funzione di DetTest e si apriranno automaticamente due finestre, ovvero "BrightGraph" e "DetTestGraph".

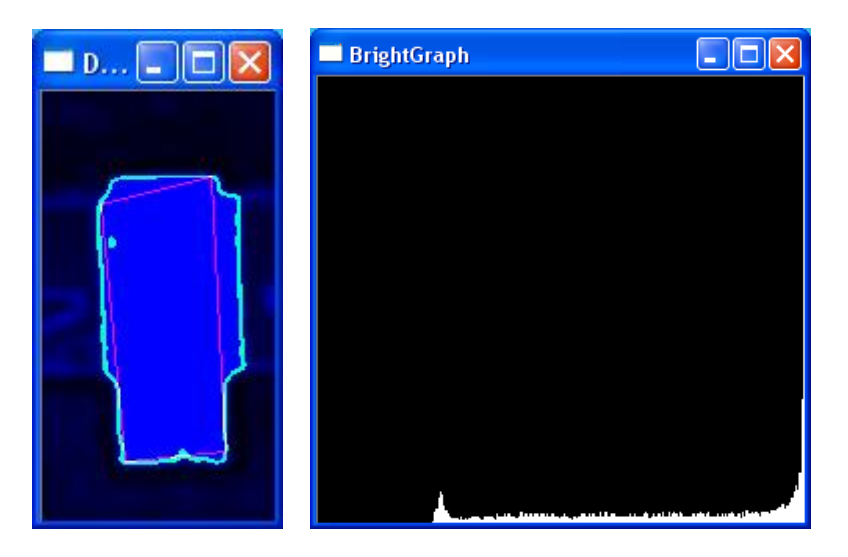

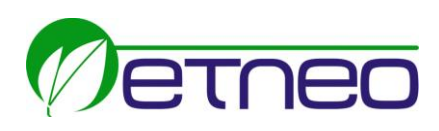

## 2.3 Impostazioni "Detect Setting"

1. **Area Type**: cliccando questo pulsante è possibile selezionare, grazie ad un menù a tendina, la tipologia che si necessità dell'area del punto necessario. E' possibile scegliere un cerchio "Circle" oppure un rettangolo "Rect.

Di seguito le due scelte disponibili nella tipologia:

- "Rect": l'area disegnabile è un rettangolo.
- "Circle": l'area disegnabile è un cerchio.

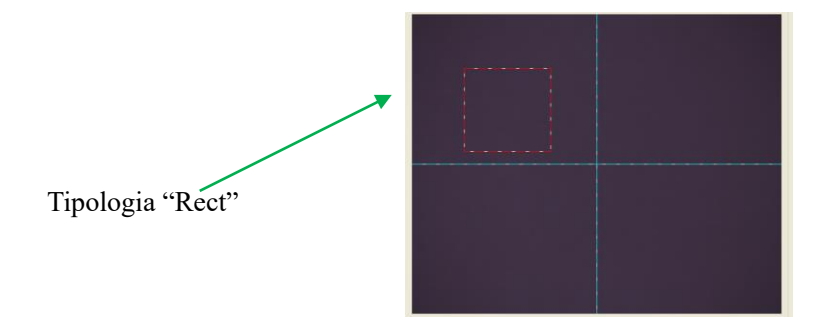

**Detect Setting** Area Type AreaSetup Smooth  $\overline{\mathbf{3}}$  $\nabla$  Red  $\overline{50}$  $256$  $\sqrt{6}$  Green 50 256  $\Box$  Blue  $\overline{256}$  $\overline{256}$  $\sqrt{B}$  Bright 50  $\sim$  .

- 2. **AreaSetup**: cliccando questo pulsante è possibile disegnare l'area del punto tramite il mouse.
- 3. **Detect Type**: cliccando questo pulsante è possibile selezionare, grazie ad un menù a tendina, la tipologia che si necessità dell'area di rilevazione. E' possibile settare le seguenti tipologie: Rect, ExtRect, ExtCircle, Ellipse, Area, e Pattern.

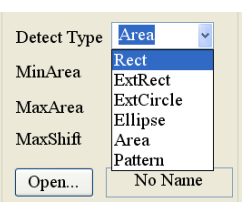

Dopo aver selezionato questa tipologia, si creerà una nuova finestra nell'"Area Type" ed è necessario aggiustare i parametri per avere un'immagine nitida nella finestra "DetGraph". Di seguito le specifiche delle tipologie:

- **Rettangolo (Rect)**: nell'area rettangolare o circolare, la forma distintiva è rettangolare e il contorno rettangolare è l'immagine interna. Si suggerisce di utilizzarlo quando l'area di destinazione è rettangolare.
- **Rettangolo esterno (ExtRect)**: nell'area rettangolare o circolare, la forma distintiva è rettangolare e il contorno rettangolare è l'immagine esterna. Si suggerisce di utilizzarlo quando l'area di destinazione è rettangolare.

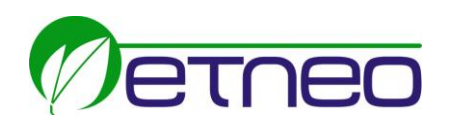

- **Cerchio esterno (ExtCircle)**: nell'area rettangolare o circolare, la forma distintiva è circolare e il contorno circolare è l'immagine esterna. Si suggerisce di utilizzarlo quando l'area di destinazione è circolare.
- **Ellisse**: nell'area rettangolare o circolare, la forma distintiva è ellittica. Si suggerisce di utilizzarlo quando l'area di destinazione è ellittica.
- **Area:** nell'area rettangolare o circolare, la forma distintiva è un immagine contornata. Si suggerisce di utilizzarlo quando l'area di destinazione è irregolare.
- Pattern: nell'area rettangolare o circolare, è necessario ricercare immagini simili al target.

#### 4. **Area Detect Type Setting**

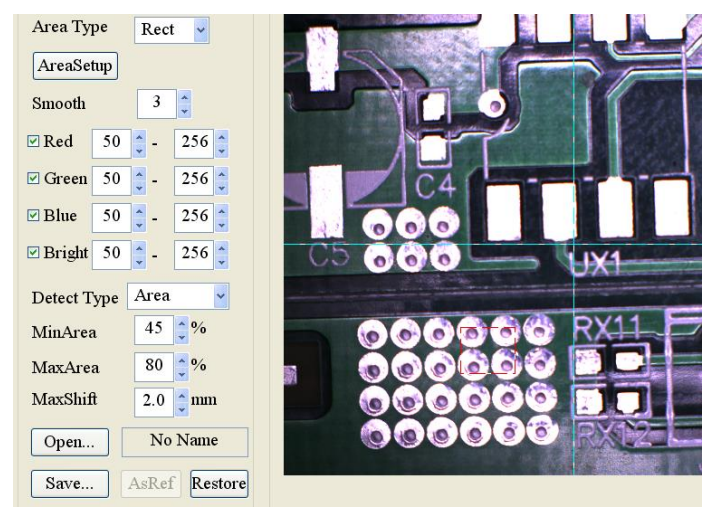

Quando si seleziona la tipologia "Area" all'interno del menù "Defect Type", i parametri settabili sono "MinArea", "MaxArea" e "MaxShift".

- **MinArea**: l'area minima tra il disegno effettuato con il mouse ("Circle or Rect Area") e la forma da ottenere. E' necessario regolare la percentuale per ottenere una superficie minima adeguata e il range settabile è da 0 a 100%.
- **MaxArea**: l'area massima tra il disegno effettuato con il mouse ("Circle or Rect Area") e la forma da ottenere. E' necessario regolare la percentuale per ottenere una superficie massima adeguata e il range settabile è da 0 a 100%.

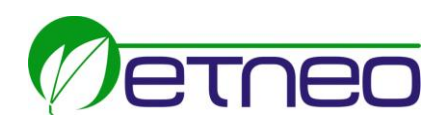

- **MaxShift**: può essere usato durante la lavorazione. Questo è impostato per rilevare il punto di saldatura automaticamente quando la differenza "MaxShift" tra il punto di saldatura e il punto di rilevamento è all'interno del range settato. Il range settabile è da 0.1 a 5mm e di default viene settato a 2mm.

Quando, invece, si seleziona la tipologia "Rect", "ExtRect", "ExtCircle" oppure "Ellipse" all'interno del menù "Defect Type", i parametri settabili sono "SizeErr", "AngleErr" e "MaxShift".

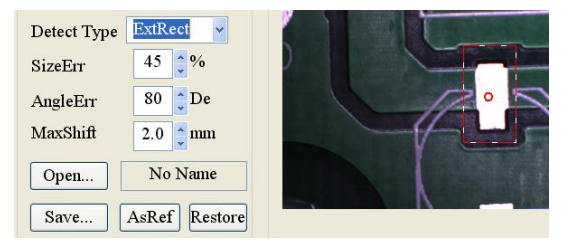

- **SizeErr**: l'area può essere ancora distinta se il cambiamento di dimensione rimane all'interno del range di impostazione. Regolare la percentuale per ottenere un adeguato cambiamento di dimensione e il range settabile è da 0 a 100%.
- **AngleErr**: l'area può essere ancora distinta se spostamento d'angolo rimane all'interno del range di impostazione. Regolare l'angolazione per ottenere un adeguato spostamento angolare e il range settabile è da 0 a 90°.

Quando, invece, si seleziona la tipologia "Pattern" all'interno del menù di "Defect Type", il parametro settabile è uno solo ed è chiamato "MinSimilarity".

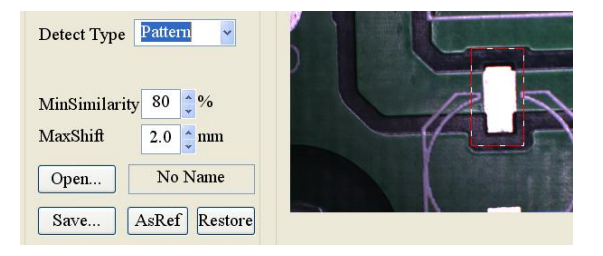

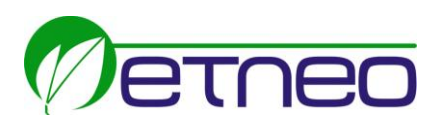

- **MinSimilarity**: l'area può essere ancora distinta se la somiglianza rimane all'interno del range di impostazione. Regolare la percentuale per ottenere una proporzione adeguata e il range settabile è da 0 a 100%.

### 2.4 Impostazione dei colori e luci

La camera si basa sul principio di utilizzo dei tre colori primari RBG. Nella schermata principale è possibile settare quale tipologia di colore utilizzare per la rilevazione del punto impostato. Normalmente, consigliamo solo l'utilizzo della riga "Bright" per ottenere un'immagine nitida: vanno quindi disabilitate le spunte presenti sugli altri colori.

## 2.5 Pulsante "AsRef"

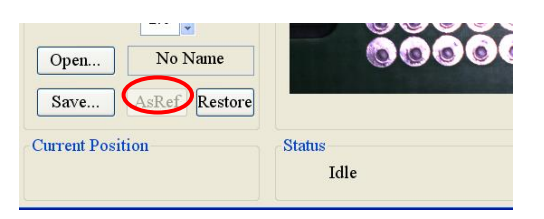

Se dopo il settaggio si ha un'immagine nitida, verrà visualizzato automaticamente un cerchio vuoto rosso nell'area di rilevazione. Cliccando il pulsante "AsRef", il cerchio rosso diventerà verde e sarà possibile effettuare la calibrazione cliccando il pulsante "Cal".

2.6 Pulsante "Cal"

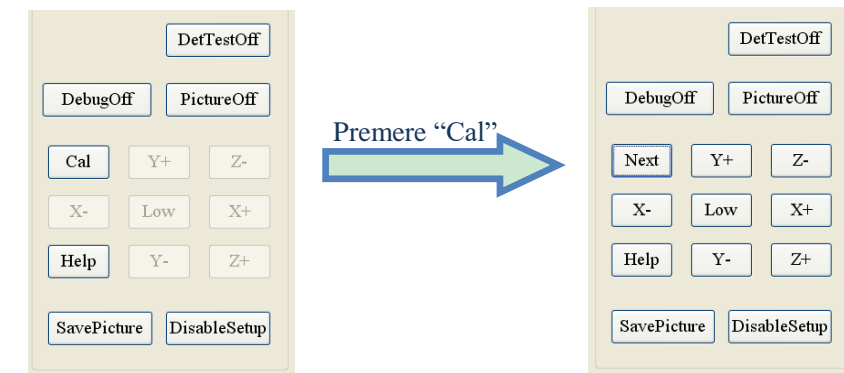

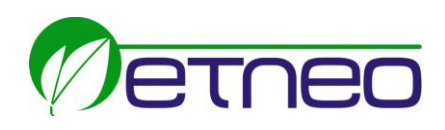

Quando viene premuto il pulsante "Cal", automaticamente la pulsantiera cambia e lo stesso pulsando viene rinominato "Next". Per poter effettuare la calibrazione, è necessario cliccare il pulsante "Next".

Se è necessario modificare l'impostazione della velocità, è possibile agire sul pulsante centrale, prima di cliccare il pulsante "Next".

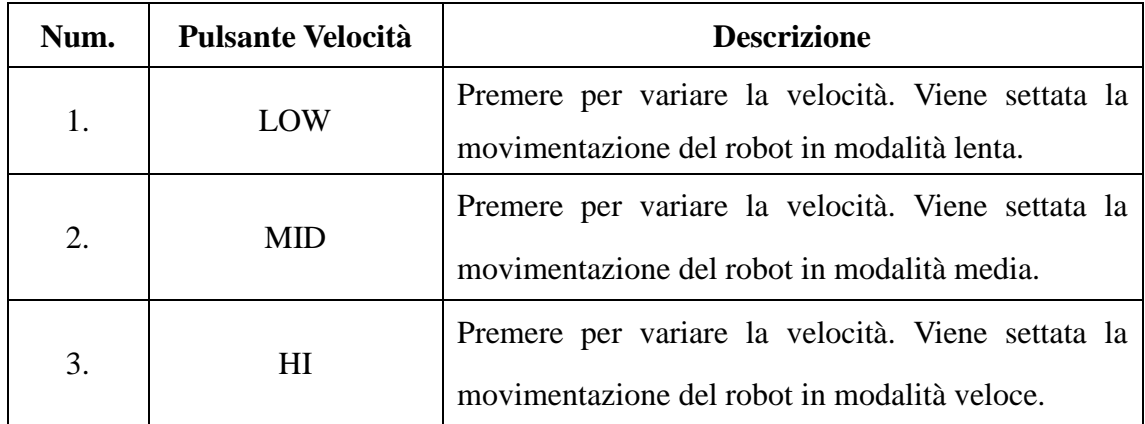

Se necessario è possibile anche modificare la posizione di visione del punto.

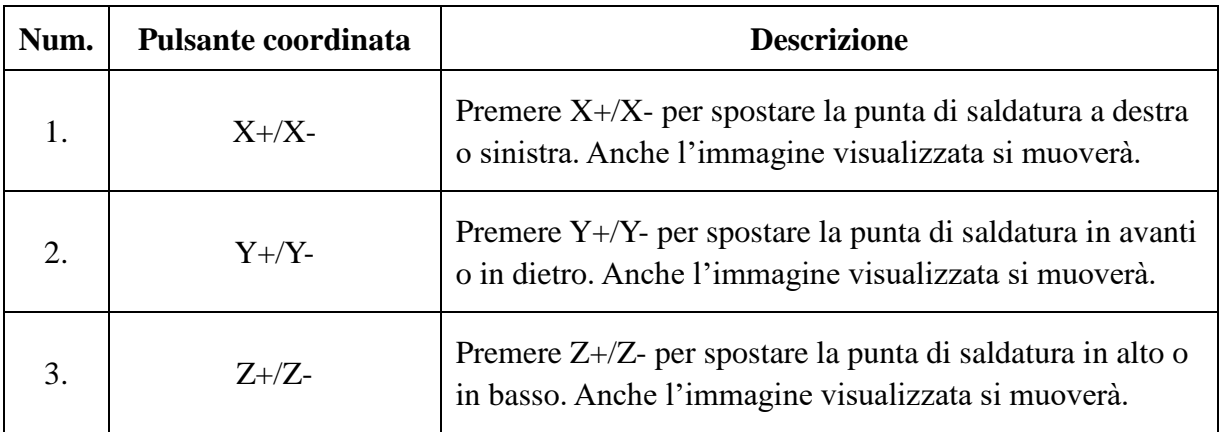

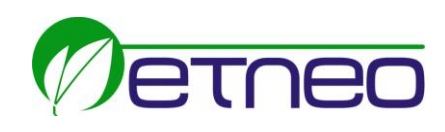

## 2.7 Salvataggio del file

Premere il pulsante "Save" per salvare il file del sistema di visione. Il file deve avere estensione ".bin" e può essere nominato a piacere, l'importante che venga poi ripreso sulla Teaching Pendant con lo stesso nome.

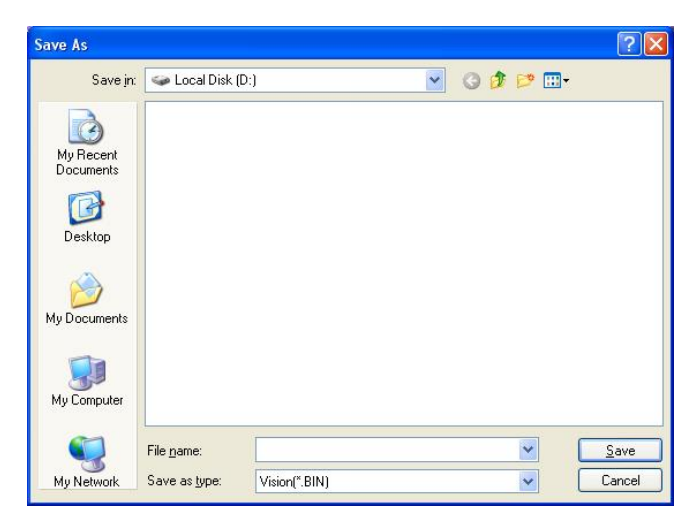

Queste procedure vanno ripetute per tutti i punti che si vogliono inserire come punti Mark.

## 2.8 Salvataggio di un immagine

Premere il pulsante "SavePicture" per salvare l'immagine rilevata dalla camera. Il file deve avere estensione ".bmp" e può essere nominato a piacere e posizionato nella cartella scelta dall'utente.

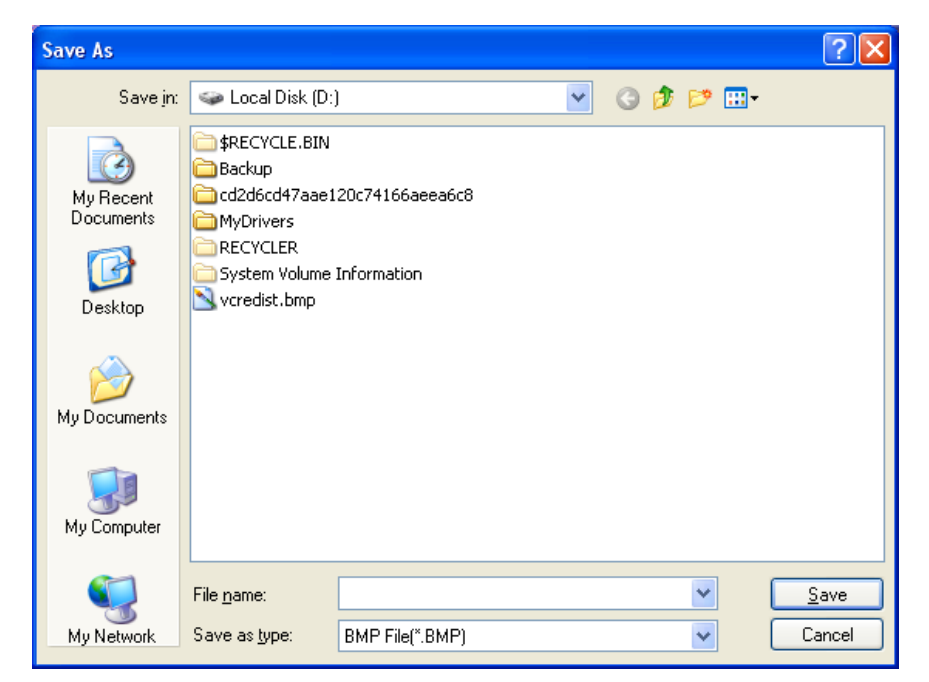